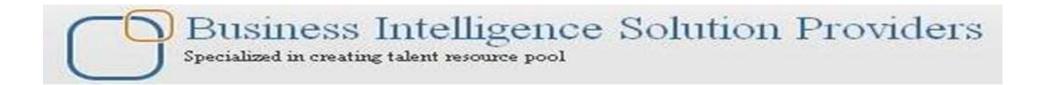

# HFM TASK AUTOMATION

Created By :RUPAM MAJUMDAR Reviewed By: AMIT SHARMA learnhyperion.wordpress.com

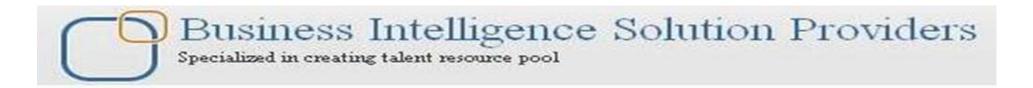

# CONTENTS

- INTRODUCTION TO TASKFLOWS
- AVAILABLE WORKLISTS OF TASKFLOWS
- ➢ USE OF TASKFLOWS
- OVERVIEW OF TASKFLOWS
- COMPONENTS OF TASKFLOWS
- CREATION OF TASKFLOWS
- EDITING OF TASKFLOWS
- VIEW OF TASKFLOWS
- MANUALLY RUNNING OF TASKFLOWS
- > ACCESS PERSMISSIONS OF TASKFLOWS

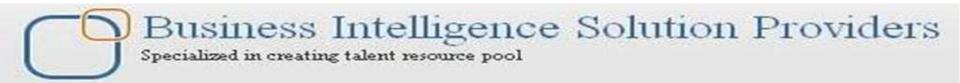

Task Automation is a Web-based module that provides a method for chaining a series of tasks into a taskflow. You can use Task Automation to automate tasks that you commonly perform using Financial Management. When you work with Financial Management, you routinely perform tasks such as loading data, running calculations and translations, consolidating parent entities, and extracting data through data extract or extended analytics. You can create and maintain task flows to perform Financial Management operations and schedule critical tasks to be run as required.

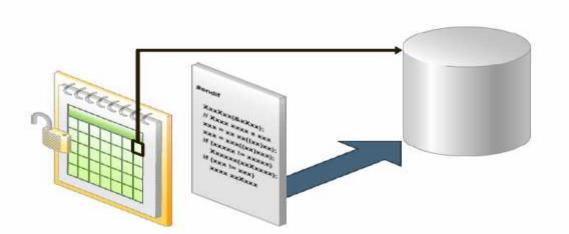

Task automation provides designated users the ability to schedule critical Financial Management tasks to be run as required

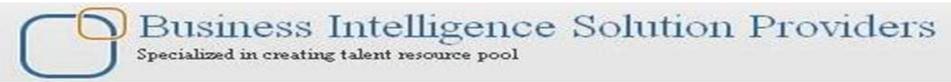

### Available Financial Management Tasks

You can use Task Automation to automate these Financial Management tasks:

- ➢ Allocate
  ➢ Calculate
- ➤ Calculate Contribution
- ≻Translate
- ≻Consolidate
- >Load Journals
- Extract Journals
- ≻Load Data
- ≻Extract Data
- >Execute Journal Action
- Extended Analytics
- Process Management

Note that there are a few areas in which automation is not available, specifically, certain loading tasks such as loading metadata, security, and member lists.

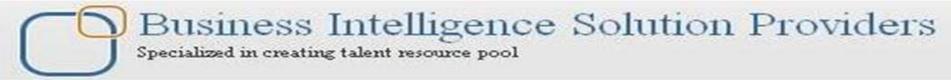

### Uses for Task Automation

>Translating and calculating all base entities.

> Loading data files and consolidating data.

> Extracting data from one application and loading it into another Application.

Reconsolidating all prior periods and scenarios.

> Regularly consolidating main points of view overnight during the close process.

➢Oracle Internal & Oracle Academy

The ability to automate loading, calculating, translating, and consolidating tasks (including notifications) provides an opportunity to improve the efficiency of your monthly and quarterly closing and reporting business processes.

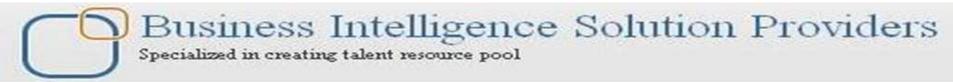

#### Taskflow Overview

Any user who has the Task Automation role can access, create, and maintain taskflows that perform required Financial Management operations.

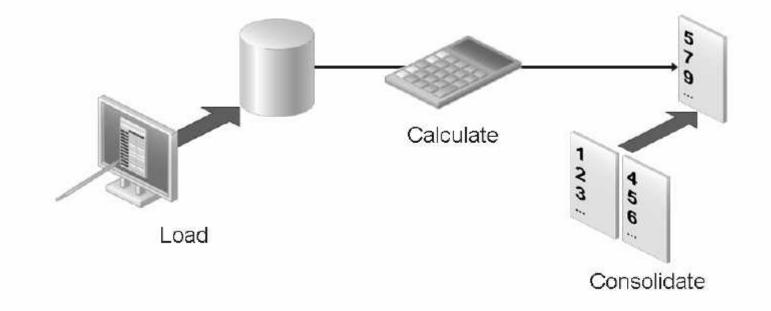

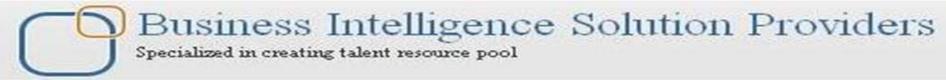

### Components of Taskflows

> Stages define specific tasks, such as calculations, consolidations, data loads, and so on.

> Links tell the system how to proceed after completion of the step.

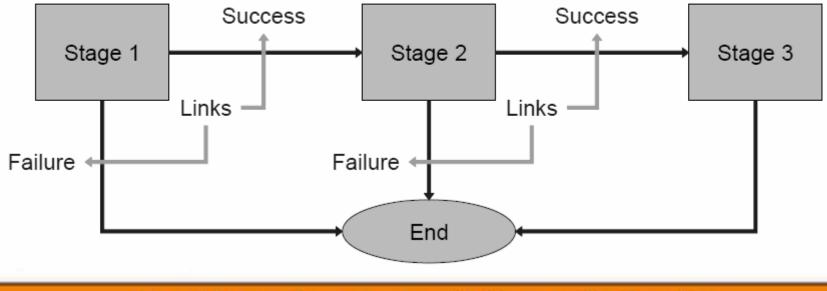

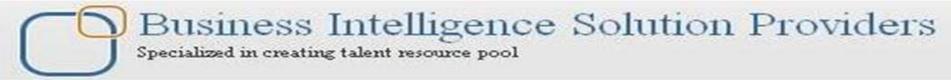

#### Components of Taskflows

A stage describes a step in a taskflow. Each stage has an action, such as load data, calculate data, and so on. These actions have parameters for which values are supplied at runtime.

Each stage contains two tabs, except for the first stage, which has three tabs.

≻General

➢ Processing

Starting Event (first stage only)

Business Intelligence Solution Providers

### TASK AUTOMATION

#### **Creating Taskflows**

| 🚈 http://bisp:19000 - Oracle Enterpris                                                                                                    | e Performance Management System W                                                                                                    | v                                                                                                    |
|----------------------------------------------------------------------------------------------------|----------------------------------------------------------------------------------------------------|----------------------------------------------------------------------------------------------------|
| File <u>V</u> iew Favorites <u>T</u> ools                                                                                                    | Administration Help                                                                                                    |                                                                                                    |
| 🥙 🐴 🖺 📂 🍖 Explore                                                                                                    | Manage <u>D</u> ocuments<br>Manage Consolidation <u>F</u> avorites                                                                                                    | 1 Select                                                                                                    |
| Browser View  Tasklists  Tasklists  Documents  Data Forms  Data Grids  Custom Documents  Custom Documents  Custom Documents  For Related Content  For Tasks  For Tasks  Tasks | System Messages<br>Users on System<br>Manage Servers and Applications<br>Task Audit<br>Data Audit<br>Running Tasks<br>Extended Analytics<br>Copy Document Link<br>Manage Taskflows<br>View Taskflow Status<br>Manage Smart View providers | Administration > Manage Taskflows<br>2 Click New.                                                                                              |
| cools <u>A</u> dminist                                                                                                    | w Listing Summary<br>w Edit Delete Save As Run Now                                                                                                    | dition - Microsoft Internet Explorer         Access Control         Flow ▲▼       Created By ▲▼         Description         No taskflows found |

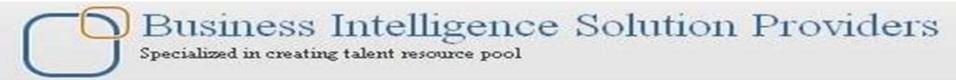

### **Creating Taskflows**

For Name, enter a taskflow name.

> The name can contain up to 40 characters.

> The Application text box displays the name of the current application.

➢ For Description, enter a taskflow description.

>Click Submit

| 🚰 http://bisp:19000 - Oracle Enterp              | orise Performance Management System Workspace, Fusion Edition |
|--------------------------------------------------|---------------------------------------------------------------|
| File <u>V</u> iew Favo <u>r</u> ites <u>T</u> oo | ols <u>A</u> dministration <u>H</u> elp                       |
| 🥙 🔥 皆 💋 Explore                                  | 🖻 🚝 🗊   🌛 😤                                                   |
| Browser View                                     | r                                                             |
|                                                  |                                                               |
| 🖃 🛅 Documents                                    | Define Taskflow                                               |
| <ul> <li></li></ul>                              | Name:     TaskAutomationBISP       Application:     BISPAPP1  |
| ± 🛅 Tasks<br>± 🛅 Favorites                       | Description: A demo to show Task Automation                   |
|                                                  | Submit Cancel                                                 |

### Stage Definition—General Tab

The General tab defines the stage name, description, and user ID of the user responsible for completing the stage. The user can be an initiator, that is, the owner of the first stage of the taskflow or another user for the other stages.

| Add Stage Add Link Delete Save Cance | Properties Variables                 |
|--------------------------------------|--------------------------------------|
| TaskFlow: BISP Save TaskFlow         | pe: Stage1                           |
| 1 Stage1                             | General Processing Starting Event    |
|                                      | Name: DATALOAD                       |
|                                      | Description: BISP MONTHLY DATA LOAD  |
|                                      |                                      |
| •                                    | Run As:  C Initiator UserName: admin |
|                                      | Password: ******                     |

General: Defines the stage name, description and user ID of the user responsible for running the stage. The user can be an initiator, which is the owner of the first stage in the taskflow, or another user for the other stages.

From the taskflow editor, dick Add Stage.

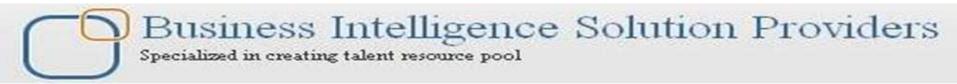

#### Stage Definition—Processing Tab

The Processing tab defines the actions to be performed when the stage is run and defines all required parameters.

| Add Stage Add Link Delete Save Cancel Properties Variables |                        |                       |          |                          |  |  |  |
|------------------------------------------------------------|------------------------|-----------------------|----------|--------------------------|--|--|--|
| TaskFlow: BISP Stage: DATALOAD                             |                        |                       |          |                          |  |  |  |
| 1 DATALOAD                                                 | General Processing     | Starting Event        |          |                          |  |  |  |
|                                                            |                        |                       |          |                          |  |  |  |
| *                                                          | Application:           | HFM - bisp - BISPAPP1 | •        |                          |  |  |  |
|                                                            | Action:                | Load Data             | •        |                          |  |  |  |
|                                                            | '                      | 2000 2000             |          |                          |  |  |  |
|                                                            |                        |                       |          |                          |  |  |  |
|                                                            | Parameter Name         |                       | Туре:    |                          |  |  |  |
|                                                            | Data File              |                       | TEXTBOX  | ▼ \\Data\AllDataBISP.dat |  |  |  |
|                                                            | Log File               |                       | TEXTBOX  | Io\Data\AllDataBISP.lo   |  |  |  |
|                                                            | Delimiter              |                       | TEXTBOX  |                          |  |  |  |
|                                                            | Mode                   |                       | PICKLIST | ▼ Select ▼               |  |  |  |
|                                                            | Accumulate within File | •                     | PICKLIST | False -                  |  |  |  |
|                                                            | Contains Ownership D   | )ata                  | PICKLIST | True -                   |  |  |  |
|                                                            |                        |                       |          |                          |  |  |  |

Processing: Defines the action to be performed when the taskflow is run and any required parameters.

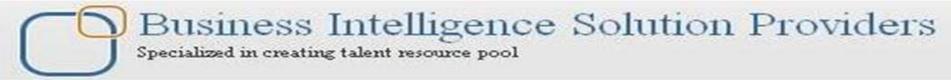

Select Processing and enter this information:

a. From Application, select an application from which to run the task.
b. From Action, select an action to perform; for example, LoadData.
c. From Type for each parameter, select Picklist, Text Box, or URL for the Point of View, depending on the action, and enter values for the parameter.
For example, for the LoadData action, the Mode option contains a picklist from which you can select Merge, Accumulate, or Replace.
For the data file and log file names and paths, you must manually enter the information in a text box. The taskflow is executed from the server, so you must make sure that the file names and paths are valid and can be accessed from the server running the task.

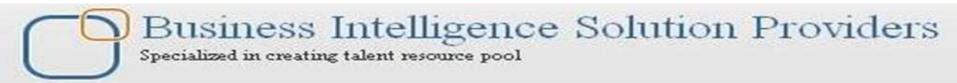

#### Stage Definition—Starting Event

The Starting Event tab defines the event that initiates the taskflow and the scheduled times for the event to occur. The scheduled time is based on the time of the application server, not on the time of the local user's computer.

This functionality is schedule related. You can schedule the taskflow to run according to a schedule, such as weekly, monthly, at the first of the month, and so

| on. | Sta | age: DATALOAD                   |                |                                        |                |
|-----|-----|---------------------------------|----------------|----------------------------------------|----------------|
|     |     | General Processing              | Starting Event |                                        | Used to define |
|     |     | Starting Event:<br>Server Date: |                | ScheduledEvent 💽                       | the scheduled  |
|     |     | Start Date:                     |                | September 2, 2010 4:09:21 PM GMT+05:30 | event to occur |
|     |     | Start Time:                     |                | 12 • 00 • PM •                         |                |
|     |     | Recurrence                      |                | Recurrence Pattern: Monthly 💌          |                |
|     |     |                                 | 🖸 Day 📘        | ▼ of every 1 ▼ Month(s)                |                |
|     |     |                                 | O The First    | Sunday 💽 Of Every 1 💌 Month(s)         |                |
|     |     | No End Date                     |                |                                        |                |
|     |     | C End After O                   | ccurrences     | End Time 12 🗾 00 🗾 PM 🖃                |                |

### **Adding Links**

A link is the point during the execution of the taskflow at which the activity in one stage completes and the taskflow ends or control passes to another stage. A link can be unconditional, where the completion of one stage always leads to the start of another, or conditional, where the sequence of operation depends on one or more link conditions. A link instructs the system about the action to take next. In general, most stages have two links, Success and Failure. You can specify that, if the first stage is successful, the system should proceed to the second stage (receiving stage). For example, if the first stage of LoadData is successful, the system should proceed to the receiving stage of consolidation. You can specify conditions for a link.

For example, you can add a condition for a consolidation task (stage), such as Consolidation Success = = 'True'.

You must enter two equal signs (= =) after the variable and place single quotation marks (') around the condition that you are evaluating. The value can be True or False.

Business Intelligence Solution Providers Specialized in creating talent resource pool

# TASK AUTOMATION

### **Adding Links**

| Add Stage Add Link Delete Save Cancel Propertie | s Variables | 1 Click Add Link.                        |
|-------------------------------------------------|-------------|------------------------------------------|
| TaskFlow: abcd Link: Link1                      |             | 2 Select General and for Name, enter a   |
| 1 DATALOAD General Co                           | ndition     | link name. The name can contain up to 30 |
| Name:                                           | BISPLINK1   | characters.                              |
| Description:                                    | BISP LINK   | 3 For Description, enter a link          |
|                                                 |             | description.                             |
|                                                 |             | The Sending Stage is displayed for       |
| , Sending Stag                                  | DATALOAD    | informational purposes.                  |
| Receiving St                                    | age: End 💌  | 4 From Receiving Stage select a stage.   |

5 Select Condition tab if applicable, and from Variable, select a variable, for example, LoadData\_Result. To delete a condition, click Delete. 6 From Value, select Success or Failure.

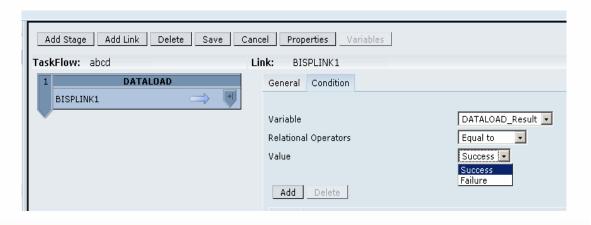

7 Click Add.

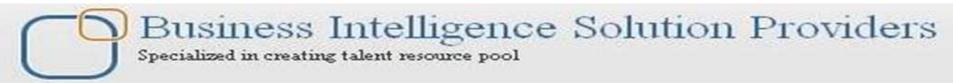

#### **Testing Taskflows**

You can run a taskflow manually instead of waiting for it to start automatically. You may want to test a taskflow before the time that it is scheduled to run. Testing enables you to make adjustments to the taskflow before it actually runs

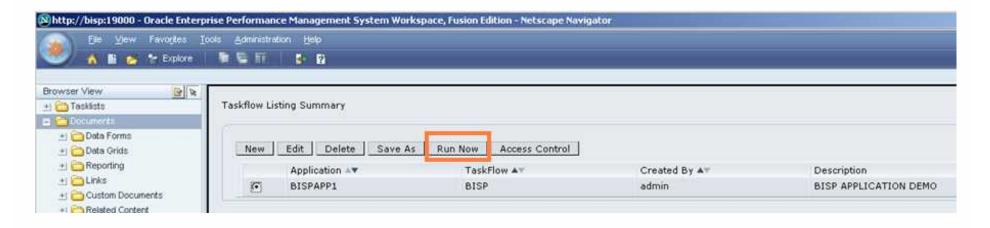

□ To run taskflows manually:

1 Select Administration > Manage Taskflows.

2 From the list of taskflows, select the taskflow to run and click Run Now.

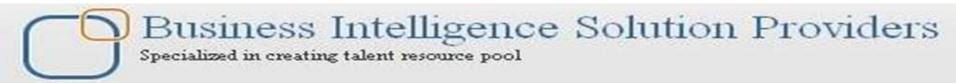

#### **Editing Taskflows**

After you create a taskflow, you can edit the taskflow description, and create, edit, or delete taskflow variables. You can also add or delete a stage or a link.

1 Select Administration > Manage Taskflows.

2 Select the taskflow to edit and dick Edit.

| Nttp://bisp:19000 - Oracle Ente         | rprise Performance Management System W | orkspace, Fusion Edition - Netscape Nav | rigator       |                       |
|-----------------------------------------|----------------------------------------|-----------------------------------------|---------------|-----------------------|
| De Yew Favores                          | Jools Administration Help              |                                         |               | Welcor                |
| 🤍 🔥 🖺 🗞 😁 Explore                       |                                        |                                         |               | Sear                  |
| Browser View                            | Taskflow Listing Summary               |                                         |               |                       |
| Data Forms     Data Grids     Reporting | New Edit Delete Save                   | As Run Now Access Control               | Created By AV | Description           |
| Custom Documents                        | BISPAPP1                               | BISP                                    | admin         | BISP APPLICATION DEMO |

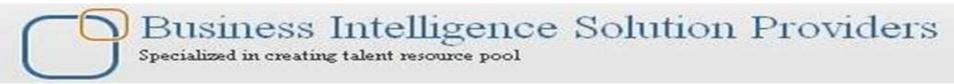

#### Viewing Task Audit Detail

You can use Task Audit functionality in conjunction with task automation (especially for troubleshooting). Task auditing provides information on tasks that have been run.

The filters at the top of the Task Audit page can be used to select certain tasks.

| Administration Help<br>Manage Documents<br>Manage Favorites<br>System Messages<br>Users on System                                         | Filter<br>Start Date<br>9/2/2010 | End Da   |                     | Server Selection | User Se<br>All | election | Ţ           | Task Filter                                          |
|----------------------------------------------------------------------------------------------------|----------------------------------|----------|---------------------|------------------|----------------|----------|-------------|------------------------------------------------------|
| Manage Servers and Applications<br>Task Audit<br>Data Audit<br>Running Tasks<br>Extended Analytics<br>Copy Document Link<br>Manage Models | View Clear Log Export            |          |                     |                  |                |          |             |                                                      |
| Manage Taskflows                                                                                                    | Task Audit                       |          |                     |                  |                |          |             |                                                      |
| View Taskflow Status                                                                                                    | User                             | Activity | Time Started        | Time Ended       |                | Server   | Description | Current Module                                       |
| Manage Smart View Providers                                                                                                    | admin@Native Directory           | Logon    | 9/2/2010 3:50:29 PM | 9/2/2010 3:50:2  | 9 PM           | BISP     |             | Oracle Hyperion Financial Management, Fusion Edition |
|                                                                                                    | admin@Native Directory           | Logoff   | 9/2/2010 3:50:06 PM | 9/2/2010 3:50:0  | 6 PM           | BISP     |             | #@RID@#74                                            |
|                                                                                                    | admin@Native Directory           | Logon    | 9/2/2010 3:35:49 PM | 9/2/2010 3:35:4  | 9 PM           | BISP     |             | Oracle Hyperion Financial Management, Fusion Edition |

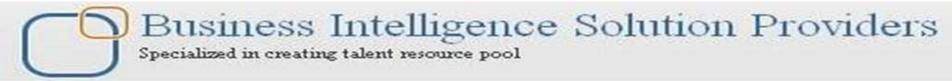

### Viewing Data Audit Detail

| Filter                    |                |                            |                    |                           |                       |                   |                       |                        |                   |                   |
|---------------------------|----------------|----------------------------|--------------------|---------------------------|-----------------------|-------------------|-----------------------|------------------------|-------------------|-------------------|
| Start Date                |                | En                         | id Date            |                           | Server                | Selection         | User S                | election               |                   |                   |
| 9/2/2010                  |                | 10                         | 0/2/2010           |                           | BISP                  | •                 | admin                 | DNative Directory      | •                 |                   |
| <u>Scenario</u><br>Actual | Year<br>2004   | <u>Period</u><br>September | Entity<br>Stamford | <u>Value</u><br>USD Total | Account<br>AdminExpen | ICP<br>[ICP None] | Products<br>GolfBalls | Customers<br>Customer2 | Custom3<br>[None] | Flow<br>Increases |
| View                      | Clear Log Expo | rt                         |                    |                           |                       |                   |                       |                        |                   |                   |

Use the Data Audit feature to view data changes performed by users. Use filters to view the data changes by date range, user, or dimension members. You must enable dimension members for data auditing by turning on the Enable Data Audit member attribute. The default is Off.

#### Managing Access Permissions to Taskflows

You can assign permissions to individual users or to groups of users for individual taskflows. You must have Manage permission for a taskflow to assign permissions to it. Users inherit the permissions of the groups to which they belong. Permissions that you assign to an individual user, however, override any group permissions that the user inherits.

Assigning Write permission does not implicitly assign Read permission, and assigning Manage permission does not implicitly assign Read and Write permissions. Likewise, denying Read permission does not implicitly deny Write and Manage permissions, and denying Write permission does not implicitly deny Manage permission. You must explicitly assign all.

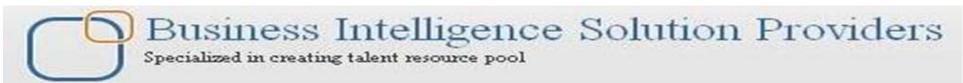

#### Managing Access Permissions to Taskflows

 $\Box$  To assign permissions to taskflows:

1 Select a taskflow and click Access Control.

| Tasl | askflow Listing Summary                        |               |            |              |                       |  |  |
|------|------------------------------------------------|---------------|------------|--------------|-----------------------|--|--|
|      | New Edit Delete Save As Run Now Access Control |               |            |              |                       |  |  |
|      |                                                | Application 🔺 | TaskFlow 🔺 | Created By 🔺 | Description           |  |  |
|      | ۲                                              | BISPAPP1      | BISP       | admin        | BISP APPLICATION DEMO |  |  |

You can view the permissions that are assigned to users and groups for the selected taskflow in the Access Listing window.

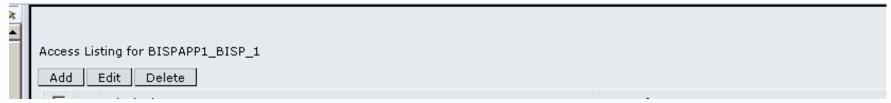

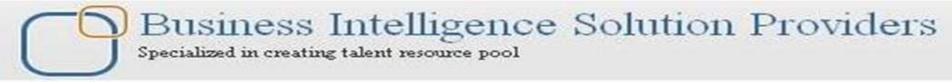

To add users or groups, click Add.

The Add Principal window is displayed. Available Users/Groups lists users who are authenticated as Orad e's Hyperion® Shared Services users. If a user that you want is not on the list, contact the administrator to add authenticated users.

| Add Principal for BISPAPP1_BISP_1 |                                    |
|-----------------------------------|------------------------------------|
| Search for: Users 🔹 🔭             | rovider: Native Directory 💌 Search |
| Users<br>Groups ble Users/Groups  | Selected Users/Groups              |

Click Add to move the selected users and groups to Selected Users/Groups or dick Add All to move all users and groups to Selected Users/Groups.

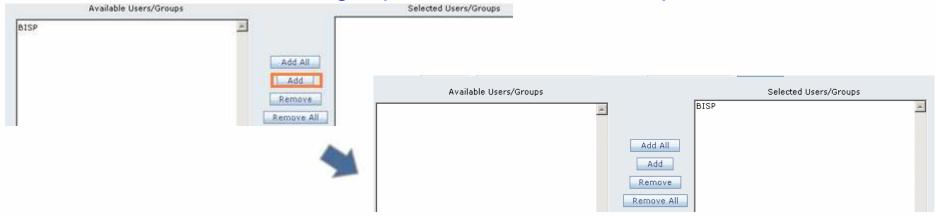

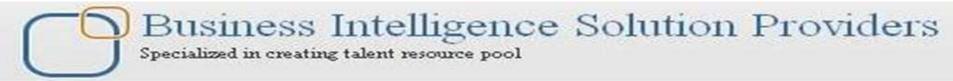

#### Managing Access Permissions to Taskflows

For the Read, Write, and Manage permissions, select an access type: Grant, Deny, or None.
 Click Add to assign the permissions.

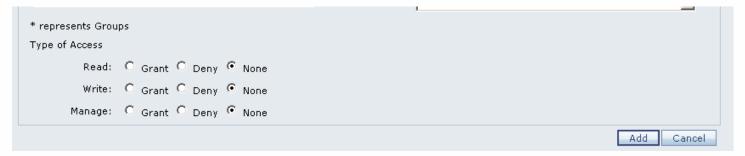

Second Second Se

> Deny: Explicitly deny the permission to the user or group.

>None: Do not apply the permission to the user or group.

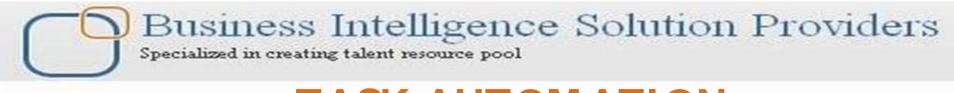

Cancel

Add

#### Managing Access Permissions to Taskflows

| * represents Grou | ips     |        |               |
|-------------------|---------|--------|---------------|
| Type of Access    |         |        |               |
| Read:             | O Grant | O Deny | • None        |
| Write:            | O Grant | C Deny | <li>None</li> |
| Manage:           | O Grant | O Deny | ⊙ None        |

#### Read: View ataskflow.

Write : Edit a taskflow.

Write permission does not automatically include Read permission. You must assign Read permission

explicitly, in addition to Write permission, if you want a user to have both.

Manage: Create new users and change permissions for users.

Manage permission does not automatically include Read and Write permissions. You must assign Read and Write permissions explicitly, in addition to Manage permission, if you want a user to have all these permissions.

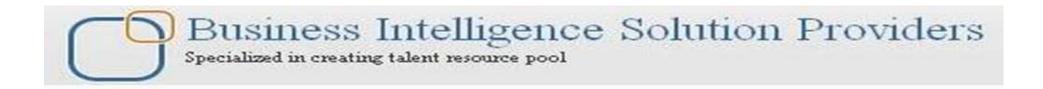

# THANK YOU

# To learn more about hyperion please visit http://learnhyperion.wordpress.com